# **Network Management Card 2 (NMC 2) for Galaxy Remote Power Panel (RPP) Firmware v7.1.2 Release Notes**

## **Table of Contents**

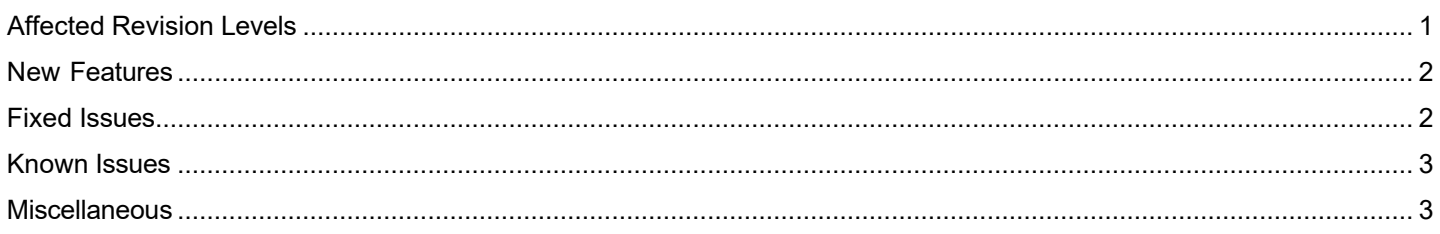

The Galaxy RPP application firmware v7.1.2 release notes apply to the following products:

## • **GRPPNQ84, GRPPIP2X84, GRPPNF84, GRPPNQ89, GRPPIP2X89, GRPPNF89**

## <span id="page-0-0"></span>**Affected Revision Levels**

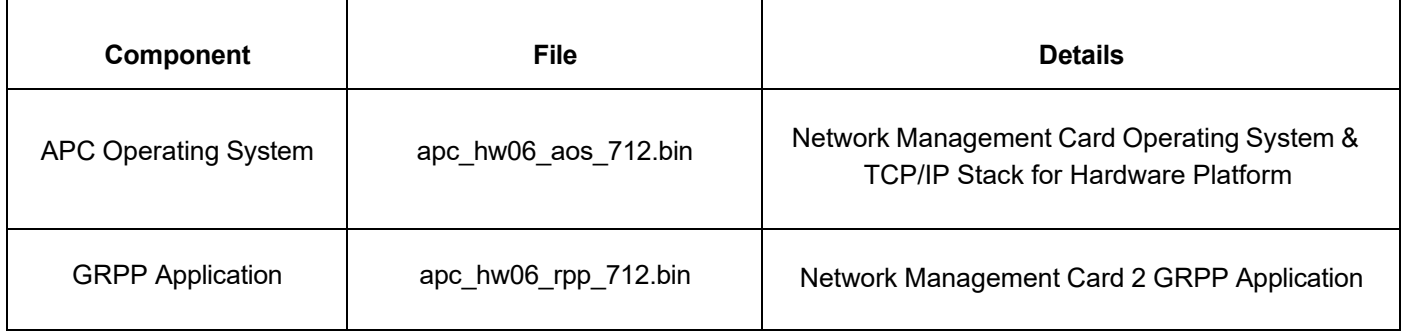

For details on upgrading the UPS Network Management Card 2 (NMC 2) firmware, see the User [Guide](https://www.se.com/ie/en/download/document/SPD_LFLG-ACVDHV_EN/) on the Schneider Electric website.

# **Schneider Electric Device IP Configuration Wizard**

The Device IP Configuration Wizard is a Windows application designed specifically to remotely configure the basic TCP/IP settings of Network Management Cards. The Wizard runs on Windows® Server 2012, Windows Server 2016, Windows Server 2019, Windows 8.1, and Windows 10. This utility supports cards that have firmware version 3.X.X or higher and is for IPv4 only.

**NOTE:** In firmware version v6.8.0 and higher:

- The Device IP Configuration Utility only supports the discovery of unassigned devices.
- You cannot search for assigned devices already on the network using an IP range unless you enableSNMPv1 and set the **Community Name** to "public". For more information on SNMPv1, see the [User Guide.](https://www.se.com/ie/en/download/document/SPD_LFLG-ACVDHV_EN/)
- When the NMC IP address settings are configured, to access the NMC Web UI in a browser, you must update the URL from http to http**s**.

The Wizard is available as a free download from the APC website at [www.apc.com/secure-nmc:](https://www.apc.com/us/en/product-range/61936-ups-network-management-cards/?parent-subcategory-id=88978&overview)

- 1. Go to **Software and Firmware** tab.
- 2. Search "Device IP Configuration Utility" and click **Files for Download**.
- **3.** Click **All files** to download all the files.

#### **New Feature**

<span id="page-1-0"></span>The SNMPv1 and SNMPv3 port numbers can be configured now in SNMP traps (Web, CLI, and INI).

**Note:** You can configure the SNMP trap port in any unused port setting from 5000-65535.

## <span id="page-1-1"></span>**Fixed Issues**

## **Fixed Issues**

#### **Security Vulnerabilities**

- **CWE-16:** Configuration The vulnerabilites in this category during the configuration of the software are now resolved.
- **Cipher Block Chaining (CBC) –** Support has been removed as it does not meet modern cryptographic needs, and contains cybersecurity vulnerabilities.
- **CWE-834: Excessive Iteration –** The software performs an iteration or loop and now sufficiently limitis the number of times that the loop is executed.
- **CWE-79:** Improper Neutralization of Input During Web Page Generation ('Cross-site Scripting') The software now correctly neutralizes the user-controllable input before it is placed in a web page output served to other users.
- **CWE-425:** Direct Request ('Forced Browsing') The web application now enforces appropriate authorization on all restricted URLs, scripts, or files.
- **CWE-327:** Use of a Broken or Risky Cryptographic Algorithm: This software no longer uses a vulnerable cryptographic algorithm or protocol.

#### **Cybersecurity Vulnerabilities**

The following third-part components have been updated to address cybersecurity vulnerabilities.

- SSH Server provided by Cryptlib CVE-2008-5161
- TCP/IP provided by Treck CVE-2004-0230
- TCP/IP provided by Treck CVE-2004-0790
- Treck stack CVE-2012-5364
- CWE-200: Exposure of Sensitive Information to an Unauthorized Actor
- JQuery CVE-2019-11358

## <span id="page-2-0"></span>**Known Issues**

#### **Known Issues**

You can configure the individual preferences such as date format, export log format and temperature scale for all users through local users configuration page and not from user link in Web UI.

When adding a breaker, the default maximum and minimum threshold values are displayed as reversed on configuration Web UI until the reboot operation is complete.

The resetToDef command does not prompt the user to reboot the NMC through serial interface.

## <span id="page-2-1"></span>**Miscellaneous**

#### **Recovering from a Lost Password**

For instructions on how to recover from a lost password, see the user guide specific to your device on the [Schneider](https://www.se.com/ww/en/) [Electric](https://www.se.com/ww/en/) website.

#### **Event Support List**

To obtain the event names and event codes for all events supported by a currently connected device, first retrieve the config.ini file from the attached NMC. To use SCP to retrieve config.ini from a configured NMC:

1. Open a connection to the NMC, using its IP Address:

scp <admin\_username>@<ip\_address>:config.ini <filename\_to\_be\_stored>

2. Log on using the Administrator user name and password

The file is written to the folder from which you launched SCP.

In the config.ini file, find the section heading [EventActionConfig]. In the list of events under that section heading, substitute 0x for the initial E in the code for any event to obtain the hexadecimal event code shown in the user interface and in the documentation. For example, the hexadecimal code for the code E0033 in the config.ini file (for the event "System: Configuration change") is 0x0033.

#### **PowerNet MIB Reference Guide**

**NOTE:** The MIB [Reference Guide](https://www.se.com/us/en/download/document/SPD_ASTE-6Z5QEY_EN) on the Schneider Electric website explains the structure of the MIB, types of OIDs, and the procedure for defining SNMP trap receivers. For information on specific OIDs, use a MIB browser to view their definitions and available values directly from the MIB itself. You can view the definitions of traps at the end of the MIB itself (the file powernet452.mib on the [Schneider Electric](http://www.se.com/) website).

# **Hash Signatures**

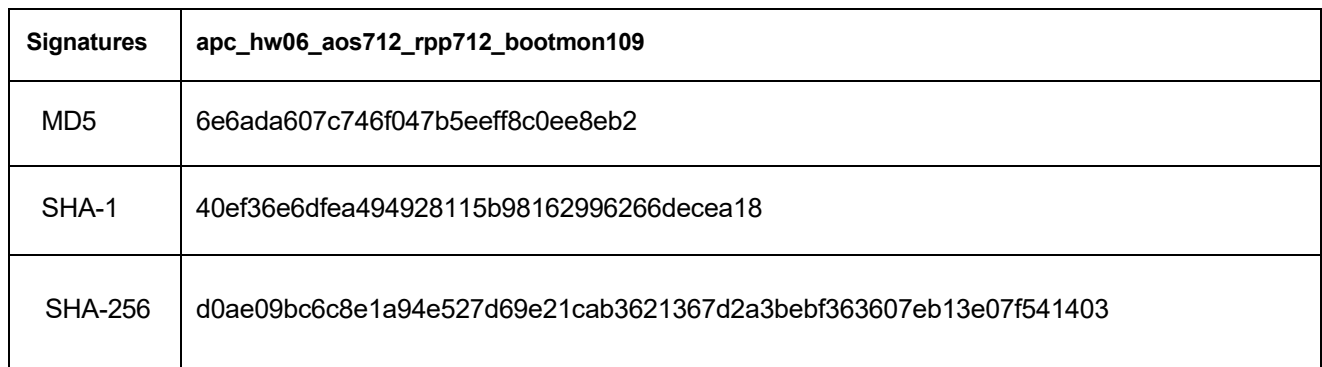

# Copyright © 2024 Schneider Electric. All rights

reserved. [http://www.se.com](http://www.se.com/)

990-6397H

04-2024